# **MODUL-MODUL PRAKTIKUM VB. Net**

**Oleh :**

**CHALIFA CHAZAR**

# **MODUL 2**

# **VARIABLE, KONSTANTA, TIPE DATA DAN OPERATOR VB.NET**

# **Tujuan :**

**Mahasiswa bisa mendefinisikan dan menggunakan Variable, Konstanta, Tipe Data dan Operator dalam bahasa pemograman Visual Studio . NET.**

**Pustaka :**

**Wibowo HR, Enterprise J, (2014***): Buku Pintar VB .NET***. Elex Media Komputindo. Jakarta.**

## **1. Tipe Data**

Terdapat beberapa tipe data yang secara umum digunakan pada **Visual Basic .NET**. Tabel berikut ini menjabarkan beberapa tipe data berikut deskripsinya.

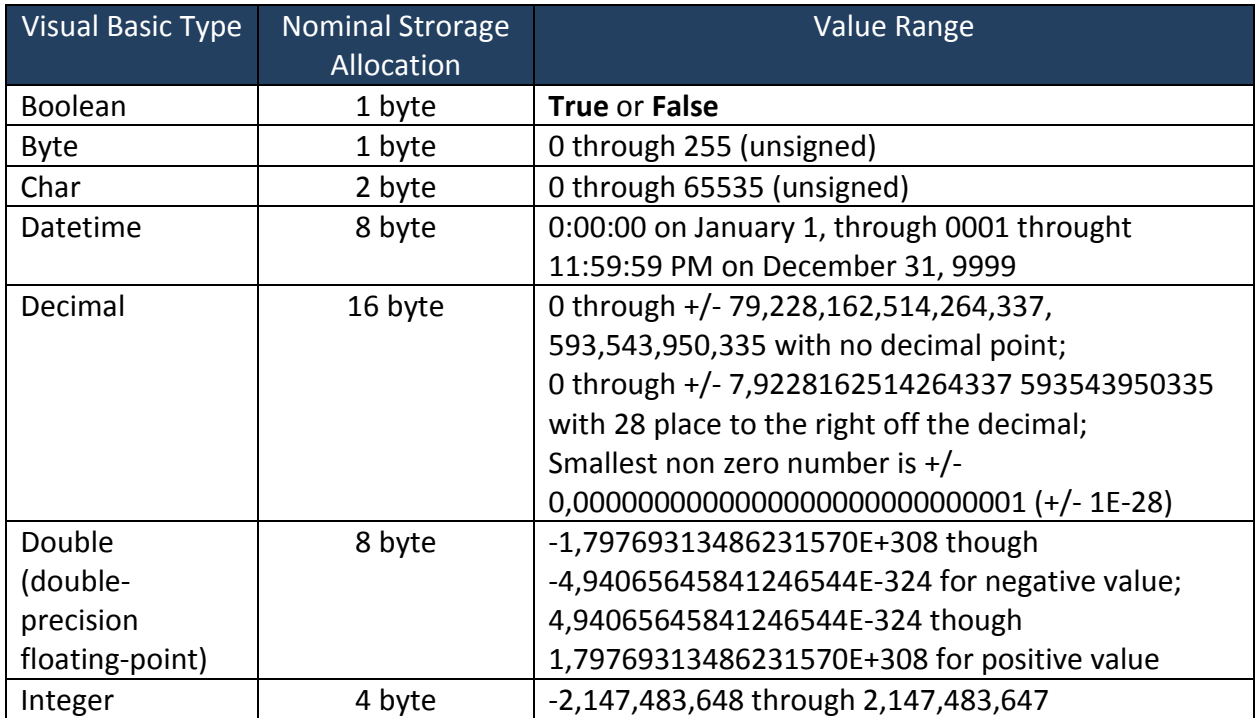

#### MODUL PRAKTIKUM VB.NET

#### STMIK-IM BANDUNG

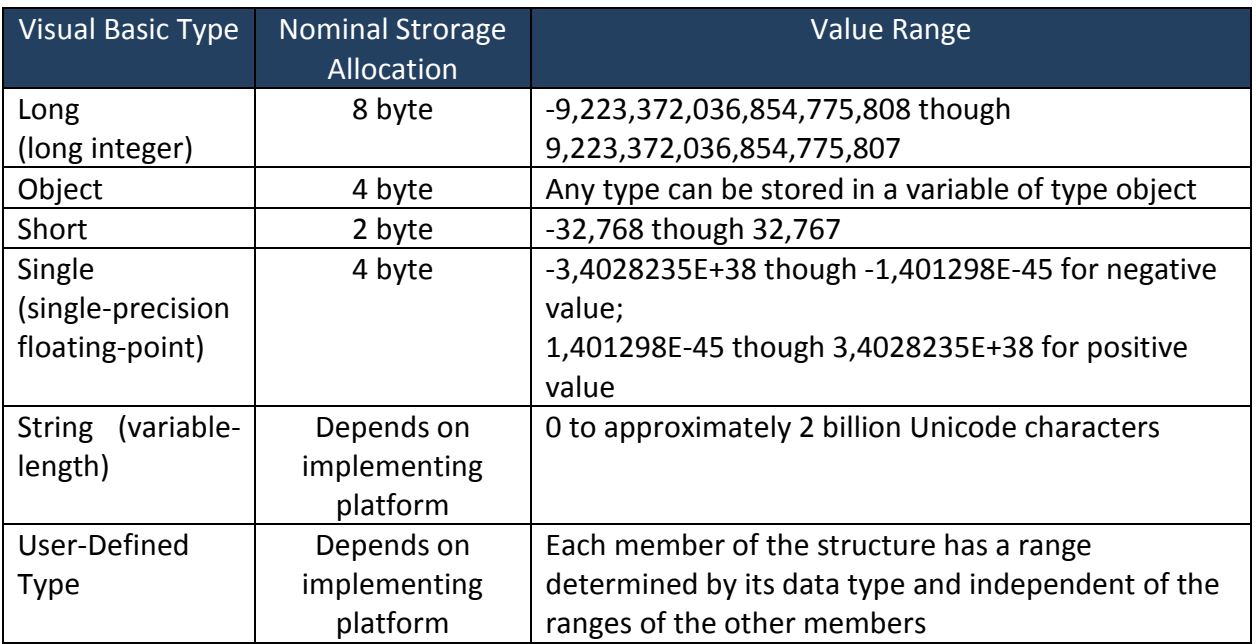

Pada saat ini memory dan media penyimpanan data tidak lagi menjadi permasalahan seperti pada awal penemuan komputer. Akan tetapi penggunaan tipe data perlu diperhatikan secara bijaksana berkaitan dengan performance yang akan dihasilkan.

# **2. Apa Itu Variable?**

Dalam melakukan sebuah perhitungan kita sering kali membutuhkan suatu ruangan untuk menyimpan sebuah nilai. Dalam bahasa-bahasa pemograman lain, dan **Visual Basic**, tempat penyimpanan itu disebut variable.

Sebuah variable pada dasarnya adalah suatu tempat penyimpanan dalam memory komputer Anda. Coba bayangkan ilustrasi ini. Terdapat sebuah lemari yang memiliki banyak laci. Laci-laci tersebut hanya dapat diisi dengan satu jenis barang. Setiap laci memiliki nama yang berbedabeda dan harus dedefinisikan oleh pemakai lemari.

Sekarang perhatikan listing program berikut ini.

Dim angka1 As Integer Dim angka2 As Integer angka $1 = 7$ angka $2 = 5$ 

Listing program diatas adalah cara dalam VB.NET untuk menentukan (mendeskripsikan) variable. Penjelasan dari pendeklarasian variable tersebut adalah sebagai berikut:

# **Dim**

Kependekan dari **Dimension**. Di sini Anda mendeklarasikan pada Visual Basic bahwa Anda membuat sebuah variable.

# **angka1**

Ini adalah nama dari variable yang Anda definisikan.

## **As Integer**

Dengan ini Anda memberitahu Visual Basic bahwa variable tersebut dideklarasikan sebagai sebuah angka (integer). Selain Integer juga terdapat beberapa tipe data yang dapat digunakan.

## **angka1 = 7**

Tanda sama dengan (=) berarti Anda memberikan sebuah nilai. Disini Anda memberikan nilai 7 pada variable. Seperti pada contoh artinya variable **angka1** diberi nilai **7**.

# **2.1 Membuat TextBox Berisi Variable**

Bukalah aplikasi **Microsoft Visual Basic Studio Express 2012 for Windows Desktop.** Pada pertemuan sebelumnya, Anda belajar bagaimana cara menambahkan sebuah itemcontrol pada form. Buatlah sebuah project baru.

Selanjutnya, tambahkan itemcontrol **TextBox** dan **Button**

STMIK-IM BANDUNG

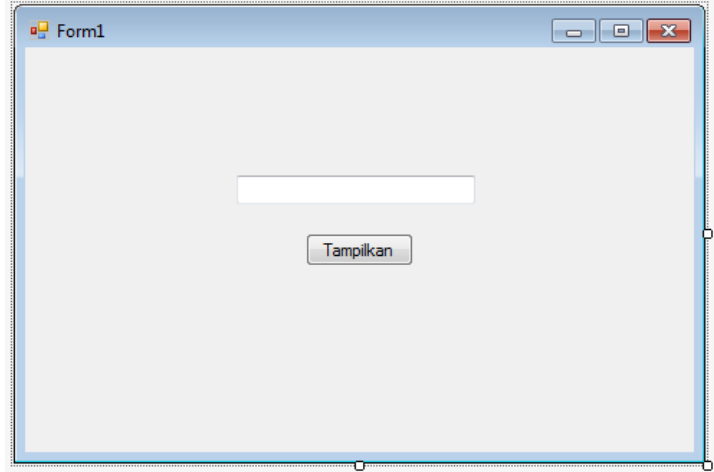

Double-klik pada Button Anda. Kemudian tuliskan listing berikut ini, dan jalankan program tersebut.

```
Private Sub Button1_Click(sender As Object, e As EventArgs) Handles Button1.Click
        Dim nilai As Integer
```

```
nilai = 4
 MessageBox.show(nilai)
```
#### End Sub

Apabila Anda tidak membuat kesalahan, maka hasil tampilan dari listing program di atas adalah sebagai berikut.

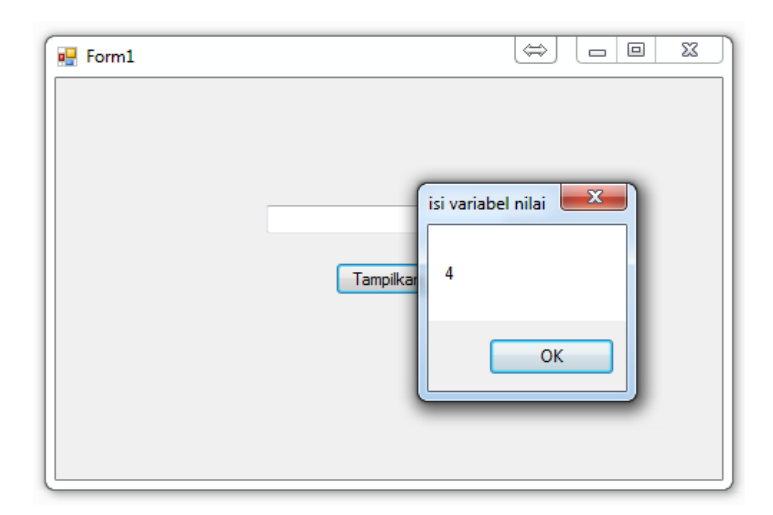

Selamat! Anda berhasil membuat program dengan menggunakan variable.

Cobalah modifikasi dari listing diatas sehingga dapat menghasilkan tampilan program sesuai dengan contoh dibawah ini.

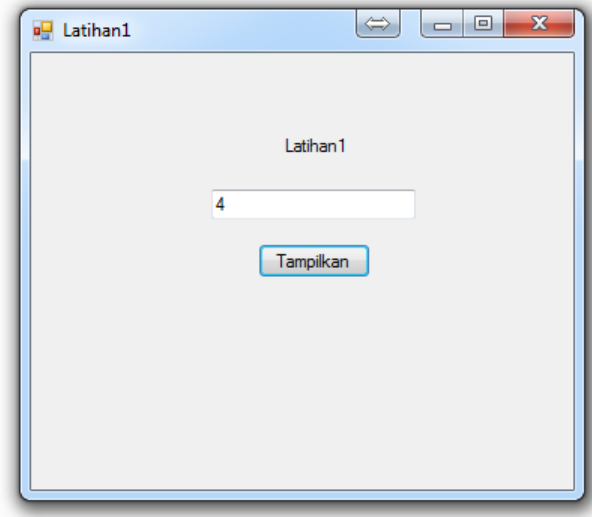

#### **3. Konstanta**

Konstanta adalah variabel yang memiliki nilai tetap, sekali variabel konstanta diberi nilai maka selama proses program berjalan nilai konstanta tidak akan berubah. Konstanta biasanya digunakan untuk menyimpan nilai-nilai tertentu yang bersifat tetap sepert nilai grafitasi bumi, Fi, dan tetapan-tetapan dalam rumus fisika atau matematika lainnya. Cara pendeklarasian sebuah konstanta sama halnya dengan variabel, pendeklarasian konstanta dapat dilakukan secara private maupun public.

#### Const angka As Integer = 10

Listing program diatas adalah cara dalam VB.NET untuk menentukan (mendeskripsikan) konstanta. Penjelasan dari pendeklarasian konstanta tersebut adalah sebagai berikut:

#### **Const**

Kependekan dari **Constanta**. Di sini Anda mendeklarasikan pada Visual Basic bahwa Anda membuat sebuah konstanta.

#### **angka**

Ini adalah nama dari konstanta yang Anda definisikan.

#### **As Integer**

Dengan ini Anda memberitahu Visual Basic bahwa konstanta tersebut dideklarasikan sebagai sebuah angka (integer).

# **10**

Disini Anda memberikan nilai 10 pada konstanta. Seperti pada contoh artinya **angka** diberi nilai 10. Dan nilai yang diberikan **tidak bisa berubah** selama program berjalan.

# **3.1 Membuat TextBox Berisi Konstanta**

Pada project yang telah Anda buat, tambahkan iconcontrol TextBox dan Button, seperti tampilan berikut ini.

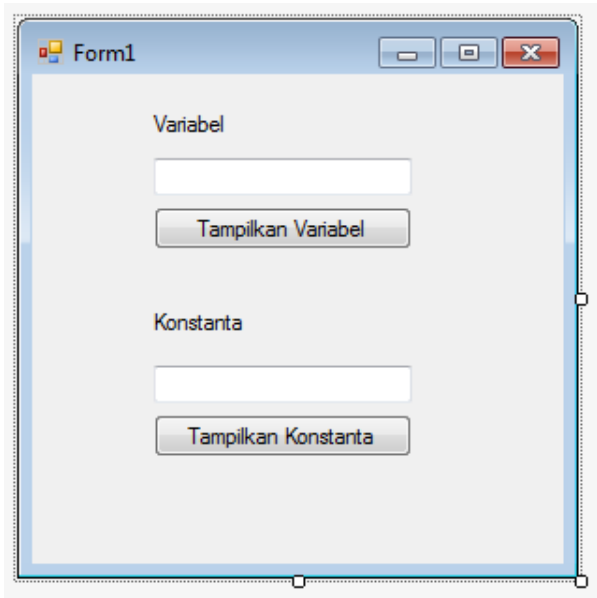

Double-klik pada Button1 Anda. Kemudian tuliskan listing berikut ini.

```
Public Class Form1
     Const variable1 As String = "20"
     Private Sub Button1_Click(sender As Object, e As EventArgs) Handles Button1.Click
         Dim nilai As Integer
        nilai = 10
         TextBox1.Text = nilai
     End Sub
End Class
```
Double-klik pada Button2 Anda. Kemudian tuliskan listing berikut ini, kemudian jalankan program Anda.

```
 Private Sub Button2_Click(sender As Object, e As EventArgs) Handles Button2.Click
     TextBox2.Text = variable1
 End Sub
```
Apabila Anda tidak membuat kesalahan, maka hasil tampilan dari listing program di atas adalah sebagai berikut.

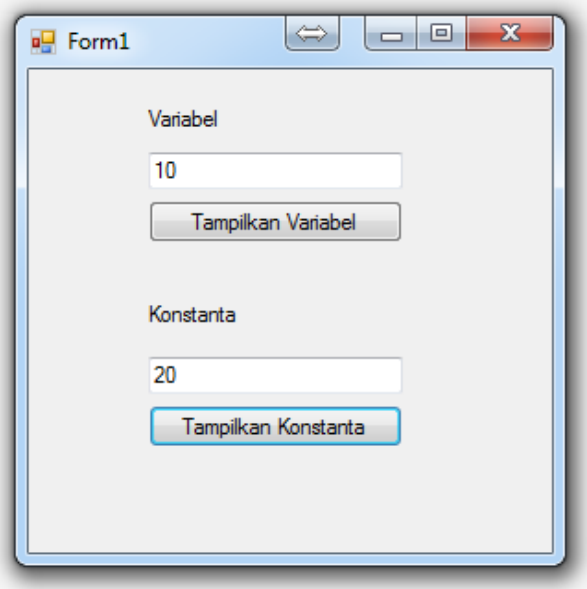

Selamat! Anda berhasil membuat program dengan menggunakan variable dan konstanta.

# **4. Operator**

Berdasarkan pengalaman pemograman, pemakaian operator tidak dapat dilepaskan dari pekerjaan pemograman, adapun operator dalam Visual Basic adalah sebagai berikut.

#### **4.1 Operator Aritmatika**

Operator aritmatika digunakan untuk melakukan operasi matematika.

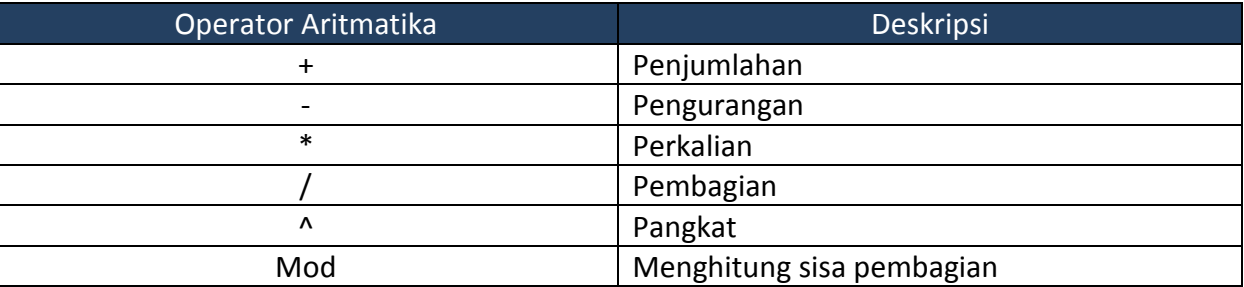

# **4.2 Operator Penugasan**

Operator penugasan berfungsi untuk memasukan nilai dari suatu ekspresi ke ekspresi yang lain, operator penugasan dilambangkan dengan sama dengan (=).

# **4.3 Operator Pembanding**

Operator pembanding berfungsi untuk membandingkan suatu nilai dengan nilai lain dimana hasilnya akan menghasilkan nilai logika TRUE dan FALSE

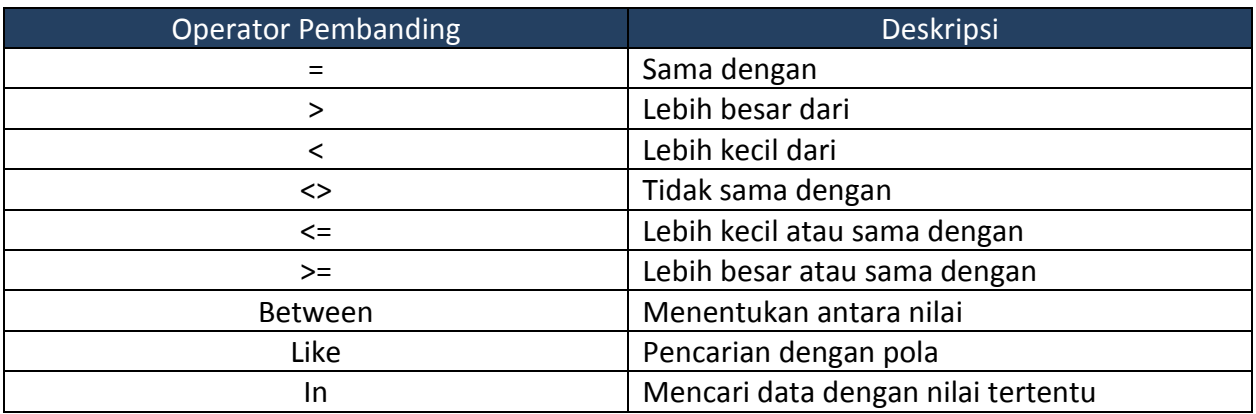

# **4.4 Operator Logika**

Operator logika berfungsi untuk menentukan hasil berupa nilai True atau False.

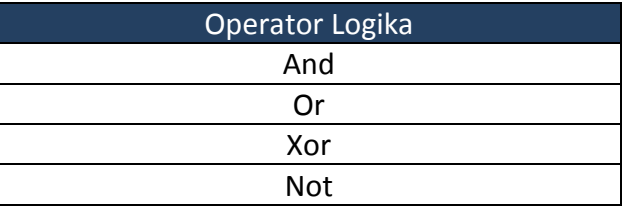

# **Latihan 1**

Buatlah tampilan program sesuai dengan contoh dibawah ini. Simpan dengan nama Latihan1.

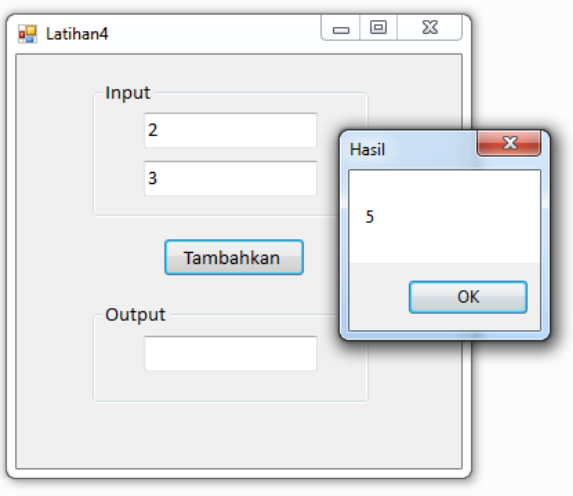

Buat sedikit perubahan sehingga dapat menghasilkan tampilan seperti dibawah ini.

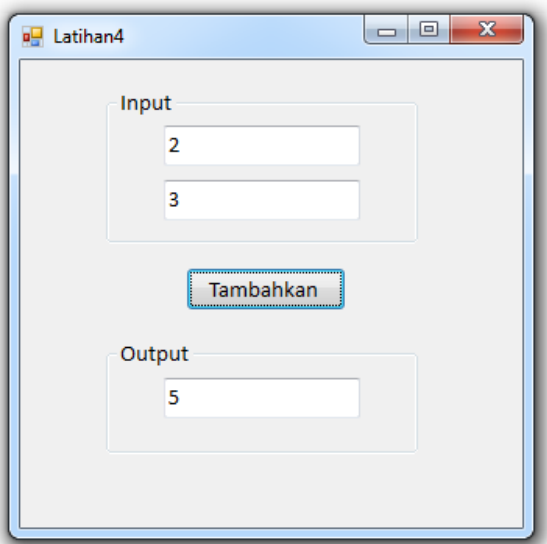

# **Latihan 2**

Buatlah tampilan program sesuai dengan contoh dibawah ini. Simpan dengan nama Latihan2.

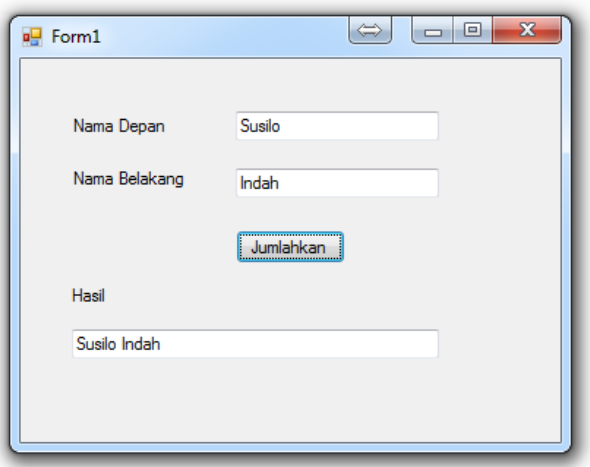

# **Latihan 3**

Buatlah tampilan program sesuai dengan contoh dibawah ini. Simpan dengan nama Latihan3.

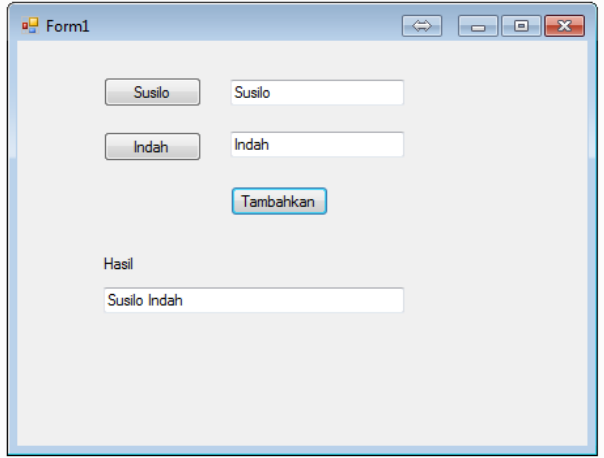

# **Latihan 4**

Buatlah tampilan program sesuai dengan contoh dibawah ini. Simpan dengan nama Latihan4.

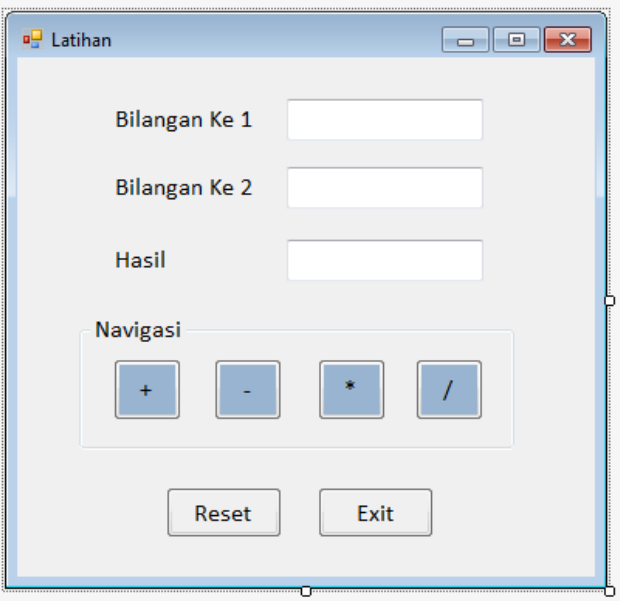

# **Skenario Form**

Kasus diatas digunakan untuk melakukan perhitungan sederhana terhadap 2 buah bilangan. Adapun navigasi yang dilakukan adalah tambah (+), kurang (-), kali (\*) dan bagi (/).

# **Latihan 5**

Buatlah tampilan program sesuai dengan contoh dibawah ini. Simpan dengan nama Latihan5.

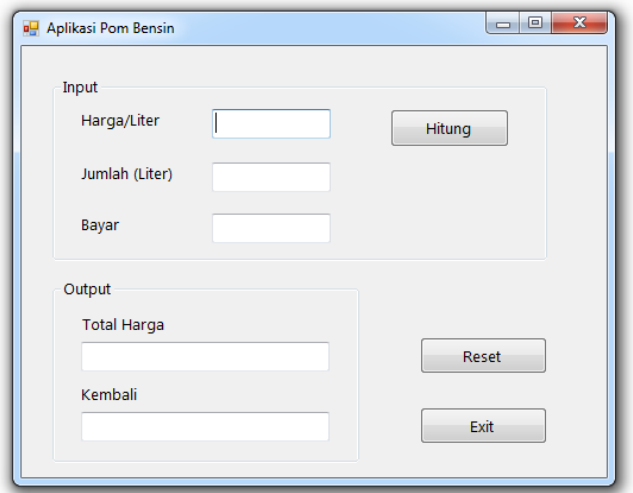

# **Skenario Form**

Kasus diatas digunakan untuk menentukan Harga Total PPembelian Bensin dan menentukan Jumlah Uang Kembalian.

- **1. Harga Total** di dapat dari **Harga/Liter \* Jumlah (Liter)**
- **2. Kembali** di dapat dari **Harga Bayar – Harga Total**

**------- GOOD LUCK -------**